## **ค ู ม ื อการส ง ภ.ง.ด.3 ผ่าน RD Prep(e-Filing New) ่ ่ กรณียื่นแบบทาง INTERNET**

# **Business Plus HRM**

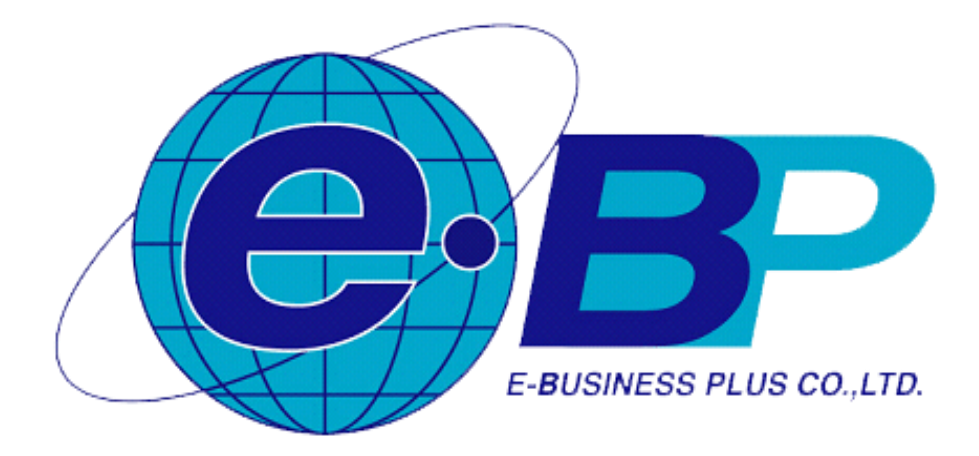

### **ขั้นตอนการโอนย้ายข้อมูล ภ.ง.ด.3 ผ่าน RD Prep (e-filing New)กรณียื่นแบบทาง Internet**

- 1. ดาวน์โหลดโปรแกรม RD Prep เวอร์ชนั่ 1.0จากเว็บไซต์ของกรมสรรพากร **(<https://efiling.rd.go.th/rd-cms/tax#nav-pro>)**
- 2. ท าการติดต้งัโปรแกรม RDPrep\_1.0.0 ของกรมสรรพากรลงในเครื่องคอมพิวเตอร์
- 3. ท าการเตรียมดิสกส์ ่ง ภ.ง.ด.3จากโปรแกรมเงินเดือน
- 4. เปิดโปรแกรม RDPrep\_1.0.0 กรมสรรพากร กด เริ่มต้นใช้งาน, กด โอนย้ายข้อมูล, กดเริ่มต้นใช้งาน, กด เพิ่มแบบภาษีที่รองรับ, กด ติดตั้ง ที่ ภงด.3 หรือหากเคยติดตั้งแล้ว ให้กด ภงด.3 ที่เมนู โอนย้ายข้อมูล ดังรูป

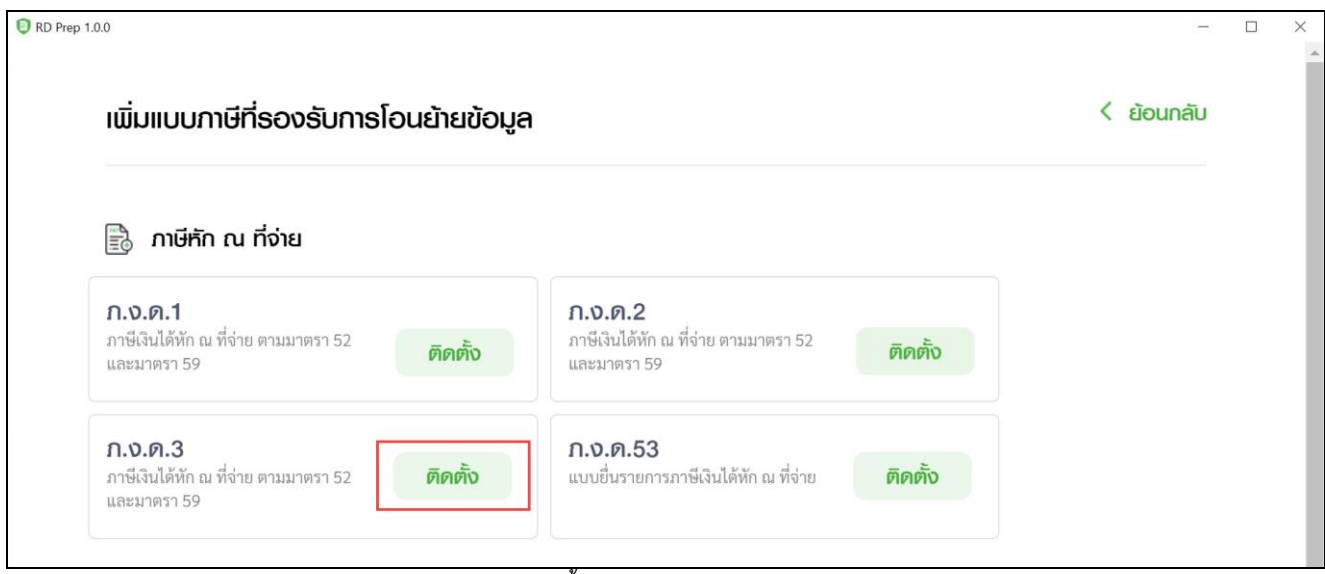

#### *การติดตั้ง การจัดเตรียมข้อมูล ภงด.3*

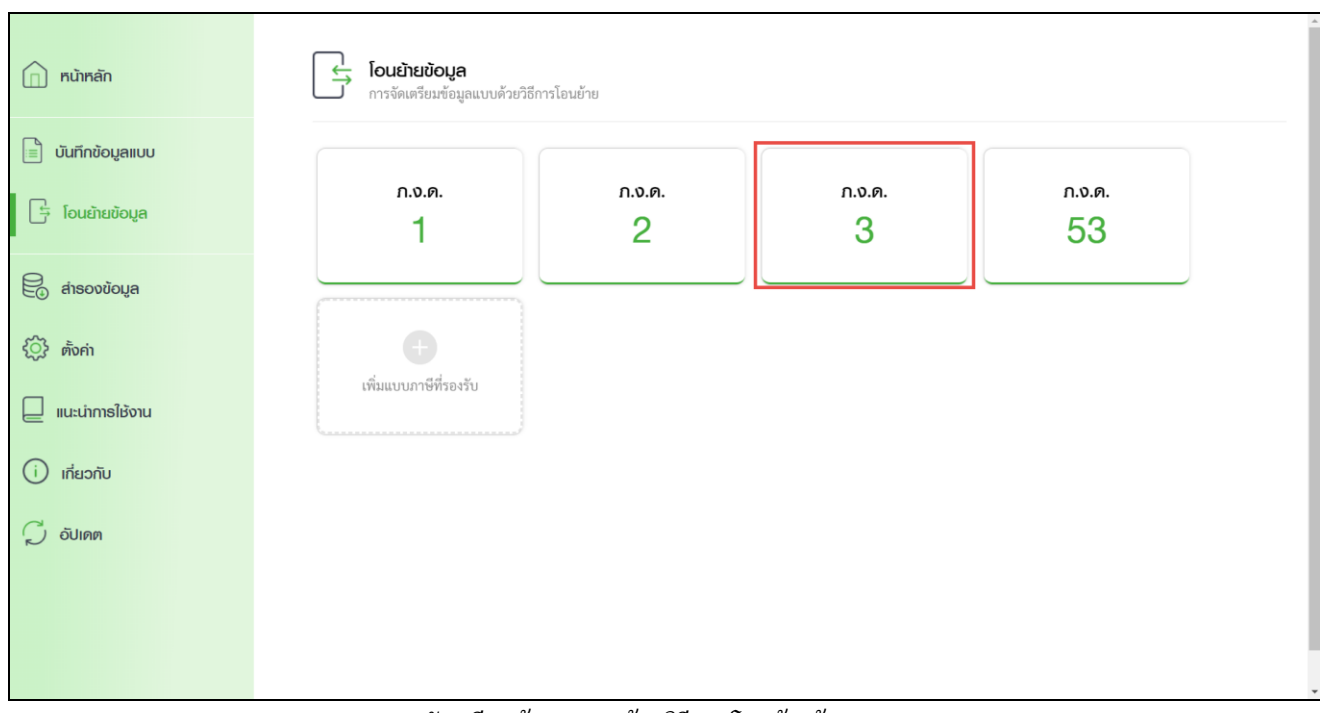

#### *การจัดเตรียมข้อมูลแบบด้วยวิธีการโอนย้ายข้อมูล ภ.ง.ด.3*

5. ทำการระบุ เลขประจำตัวผู้เสียภาษีอากร -> ติ๊กช่อง ภาษีมูลค่าเพิ่ม -> ระบุ ลำคับที่สาขา (ถ้าไม่มีสาขาให้ระบุ 00000 หรือ 0) กด เลือกไฟล์ที่ส่งออกมาจากการเตรียมดิสก์ที่มาจากโปรแกรมเงินเดือน Business Plus HRM

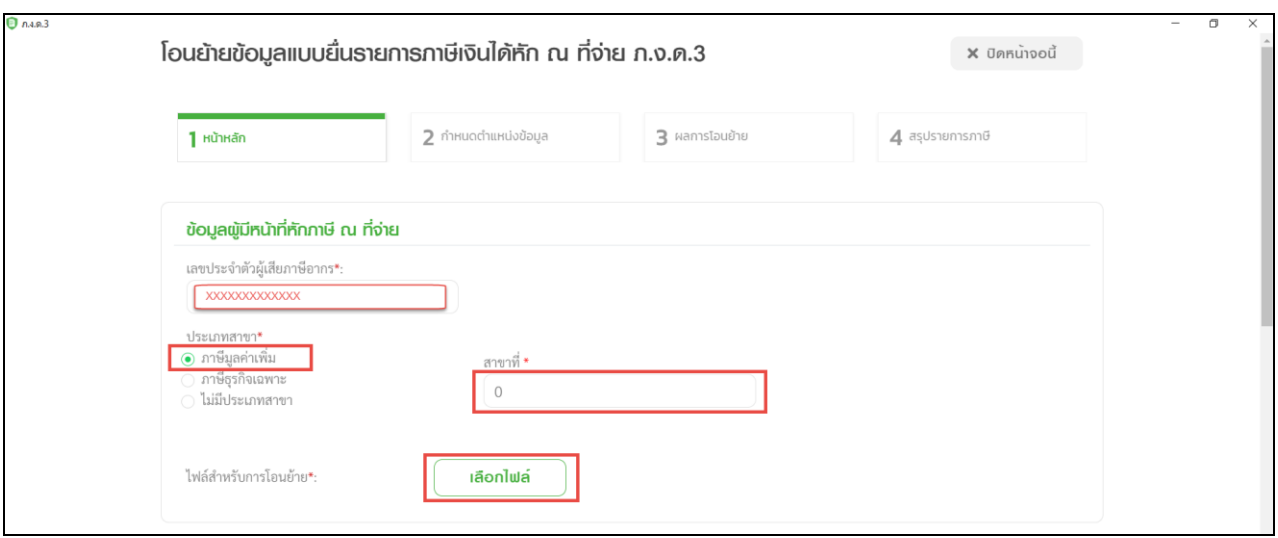

**หมายเหตุ**:กรณีระบุล าดับที่สาขาแนะน าวา่ ให้ระบุสาขาเป็นเลขที่ 00000 หรือเลขที่ 0ก็ได้

6. ทำการกำหนด เดือน/ปีภาษี แล้วติ๊กรายการช่อง ยื่นปกติ จากนั้นทำการกำหนดรายการหัวข้อ ตั้งค่ารหัสข้อมูลดังรูป รูปแบบการแบ่ง ข้อมูล ดิ๊กช่อง แบ่งแยกข้อมูลด้วยสัญลักษณ์ เลือกสัญลักษณ์เป็น | แล้วกดปุ่มถัดไป

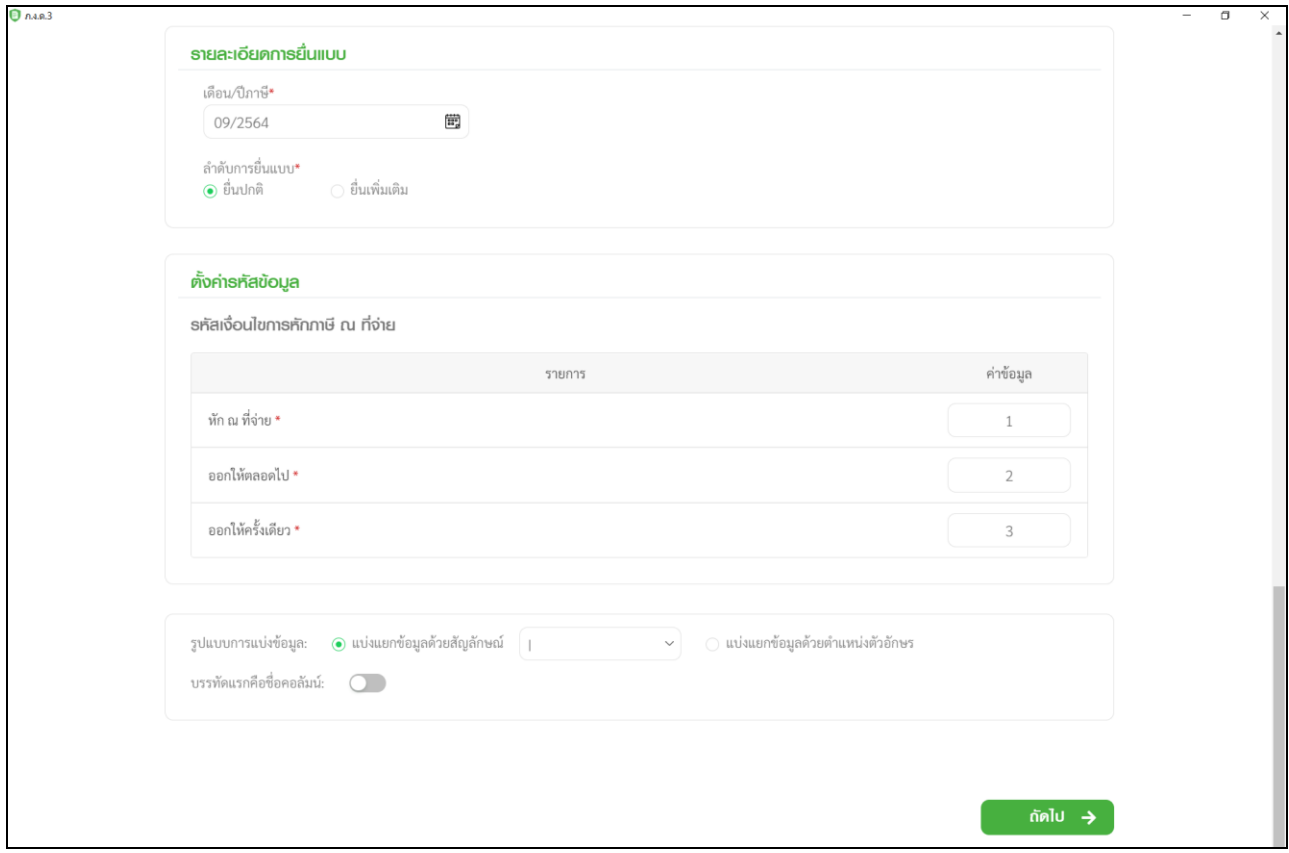

- 7. ทำการกำหนดรายละเอียดตำแหน่งข้อมูล โดยคลิกเลือกช่องฝั่งซ้าย กดค้างแล้วลากมาไว้ตามคอลัมน์ โดยตรวจสอบข้อมูลที่จะนำมา กา หนดในแตล่ ะหัวข้อได้ตามรายละเอียด และกา หนดในรายละเอียดได้ตามรูป
	- รายละเอียดการกำหนดของแต่หัวข้อ

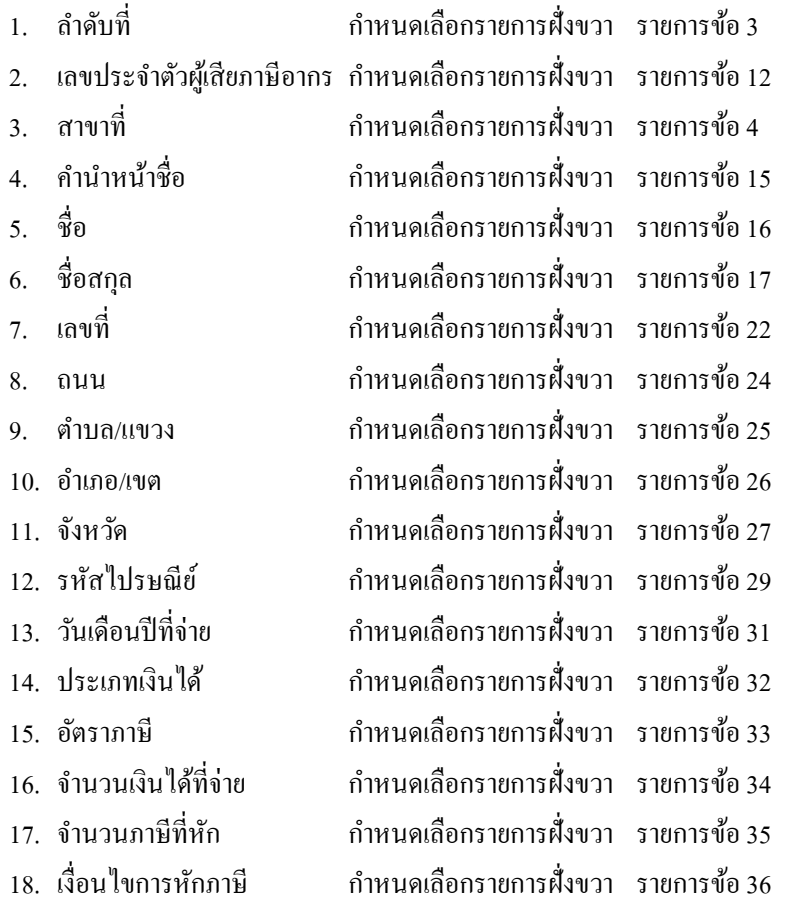

- สามารถกา หนดรายละเอียดการต้งัค่าขอ้มูลเพื่อนา ส่งได้ตามรูป ดังตอ่ ไปน้ี

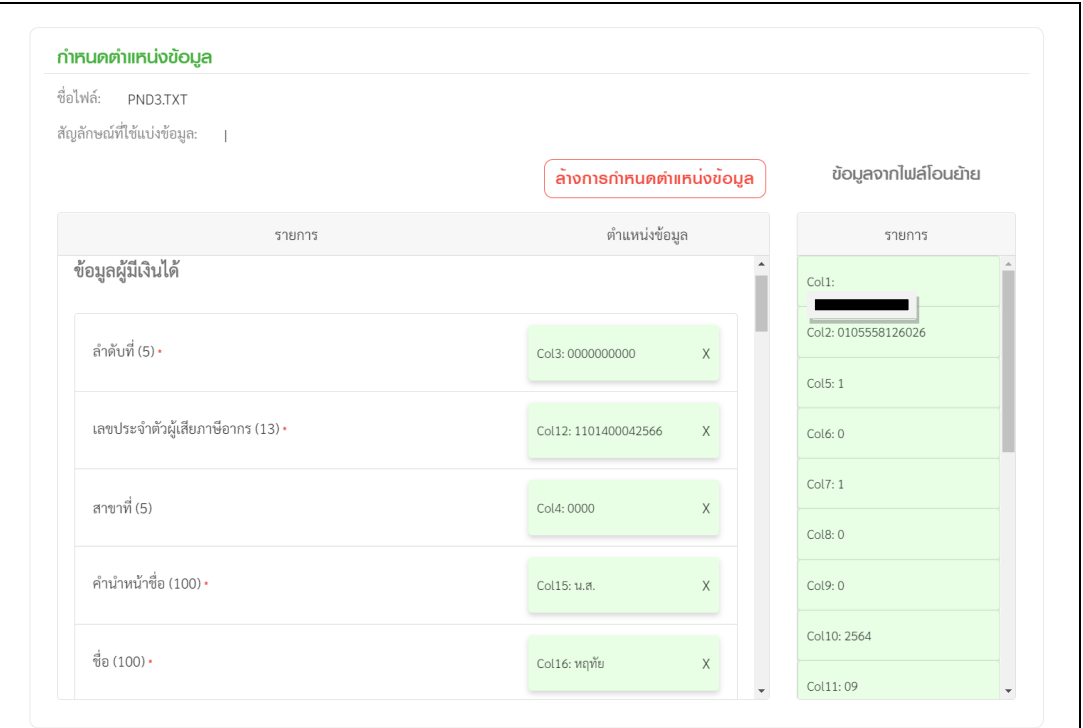

*หน้าจอการตั้งค่าข้อมูลส าหรับโอนย้ายข้อมูล ภ.ง.ด.3*

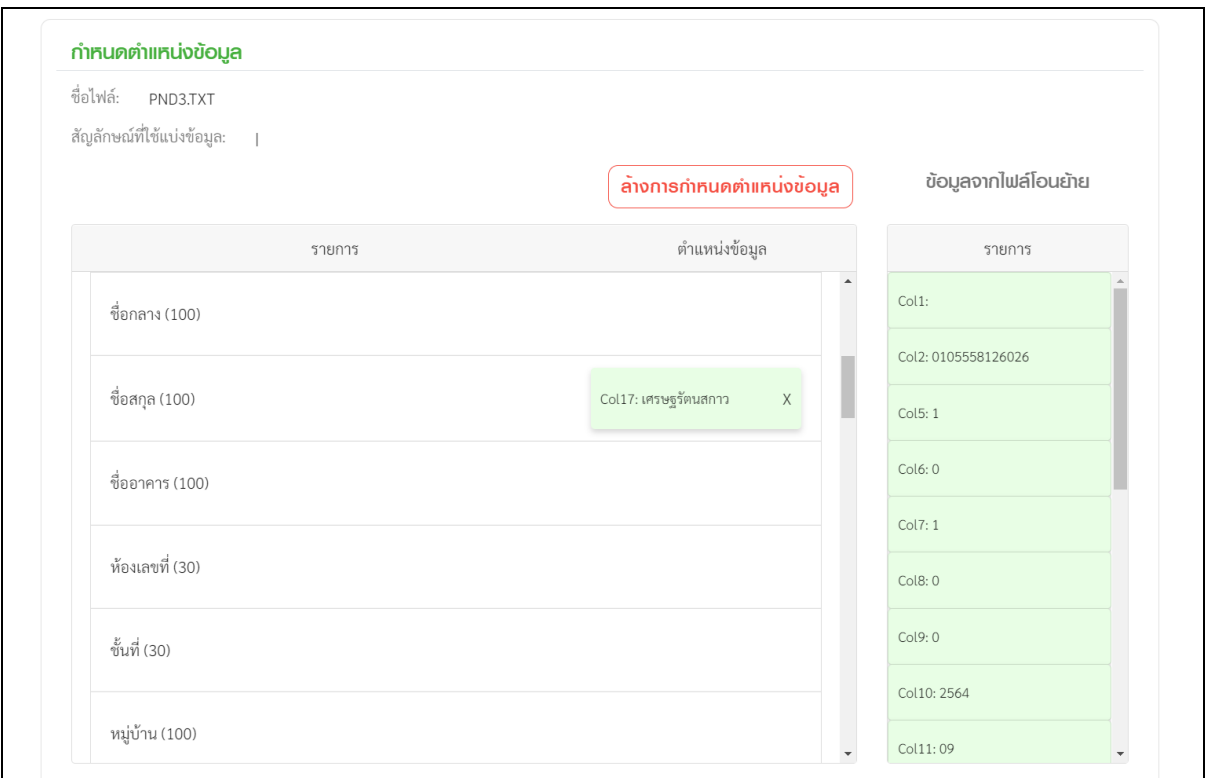

*หน้าจอการตั้งค่าข้อมูลส าหรับโอนย้ายข้อมูล ภ.ง.ด.3*

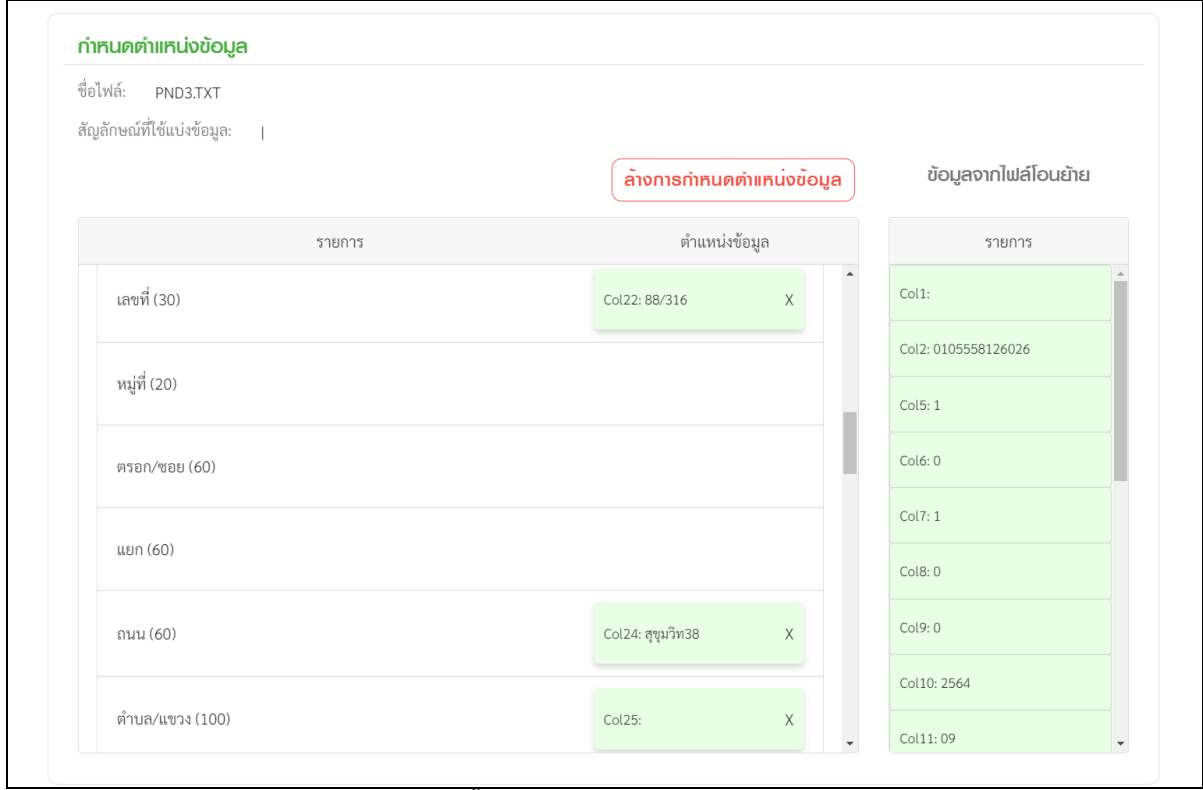

*หน้าจอการตั้งค่าข้อมูลส าหรับโอนย้ายข้อมูล ภ.ง.ด.3*

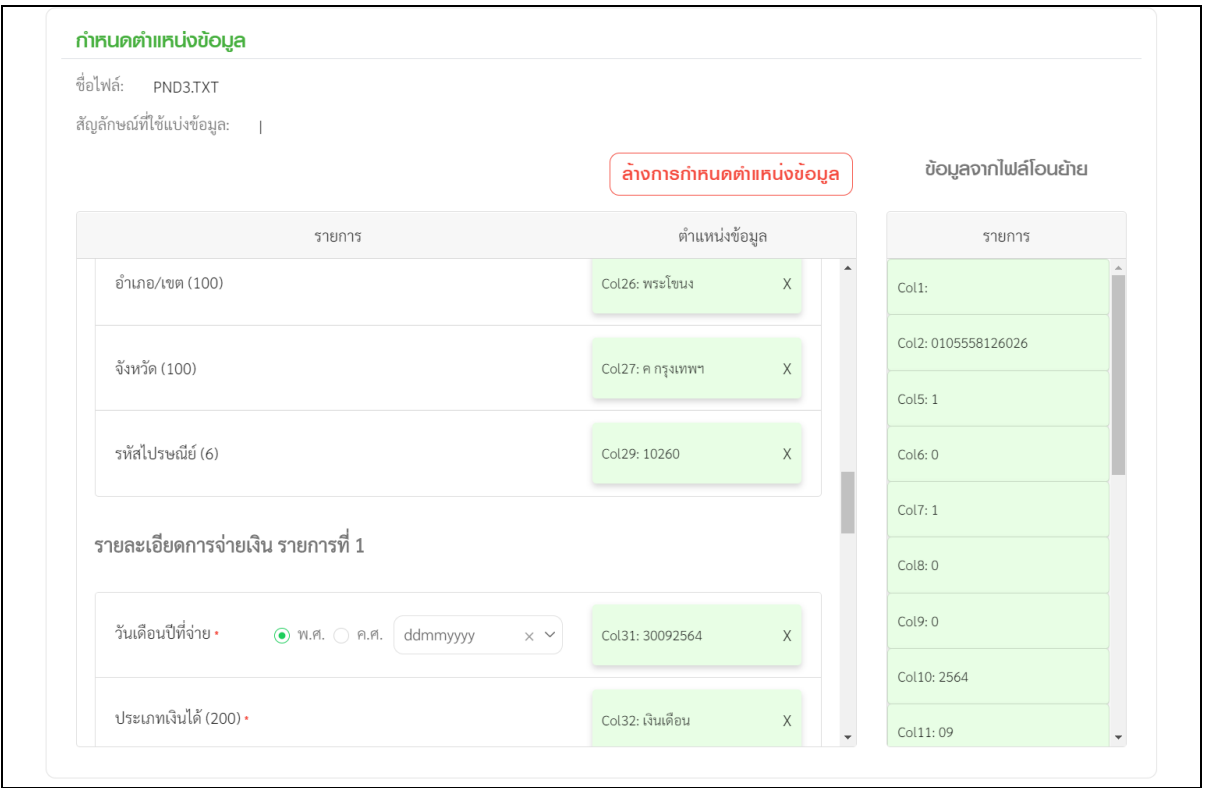

*หน้าจอการตั้งค่าข้อมูลส าหรับโอนย้ายข้อมูล ภ.ง.ด.3*

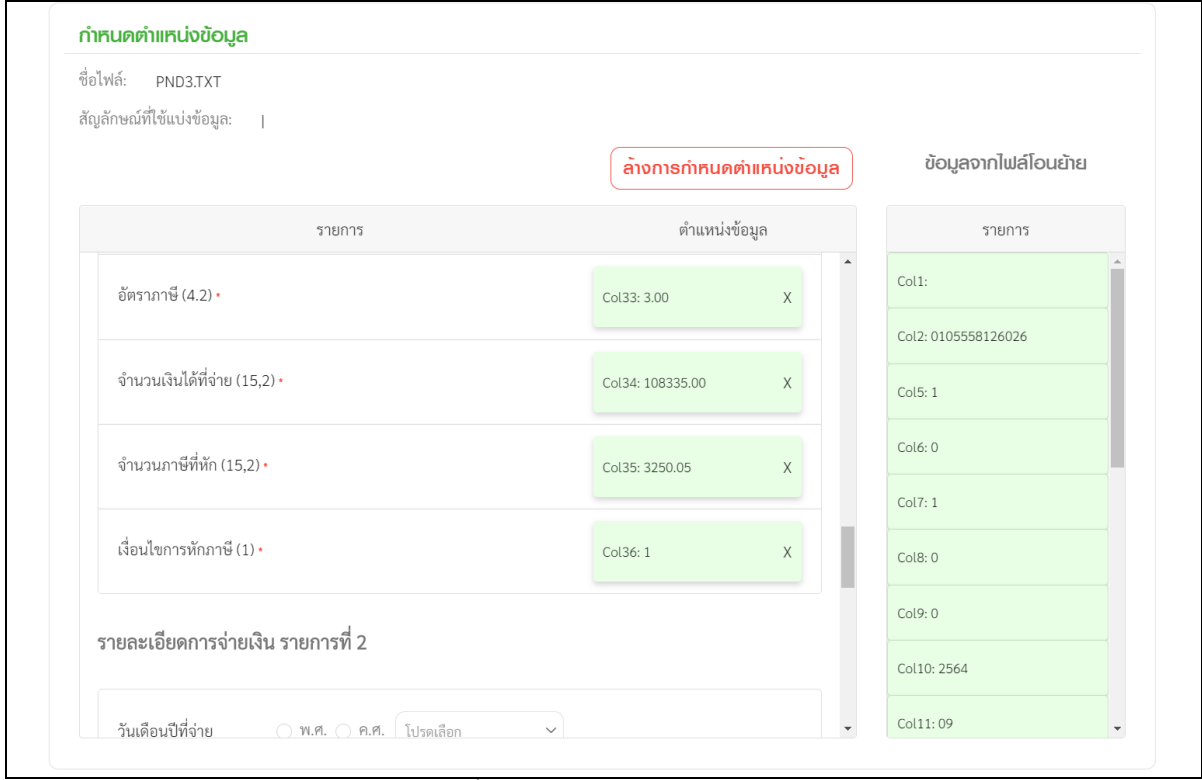

*หน้าจอการตั้งค่าข้อมูลส าหรับโอนย้ายข้อมูล ภ.ง.ด.3*

8. เมื่อกำหนดรายละเอียดตามข้อ 7 เรียบร้อยแล้วให้กดปุ่ม โอนย้าย ด้านขวาล่าง โปรแกรม RD Prep จะแสดงหน้าจอ ดังรูป

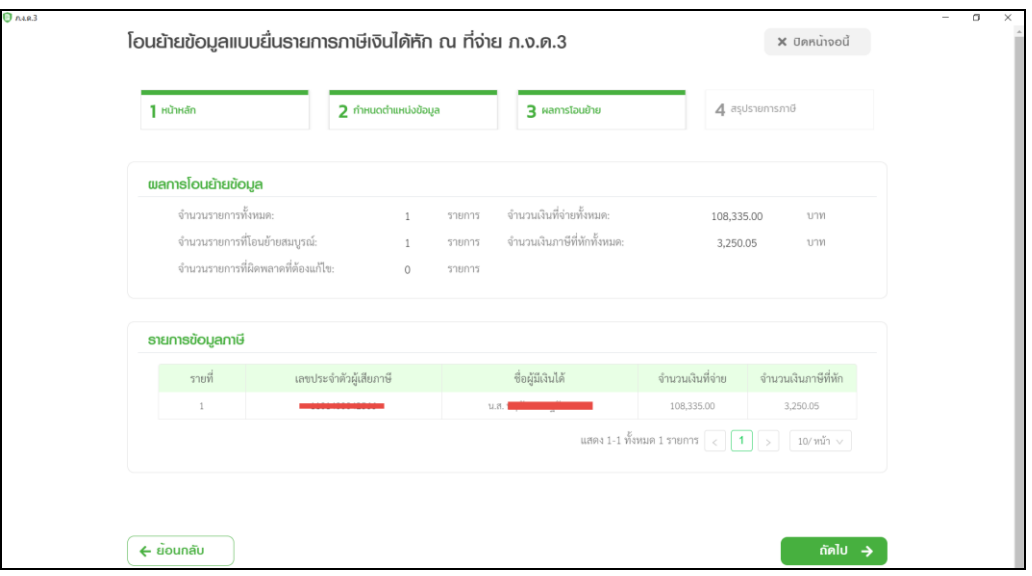

่ 9. เมื่อตรวจสอบเรียบร้อยแล้ว ให้กดปุ่ม ถัดไป ด้านขวาล่าง เพื่อเข้าสู่หน้าจอสรุปรายการภาษี

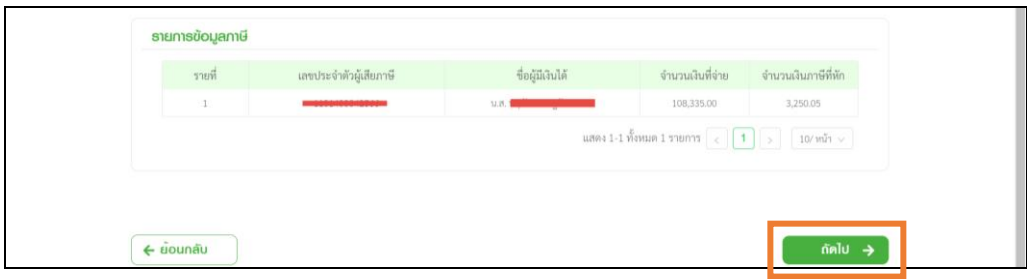

10. โปรแกรมจะแสดงรายละเอียดของข้อมูลแบบยื่นรายการภาษีเงินได้บุคคลธรรมดา ภ.ง.ด.3 ดังรูป ถ้าต้องการพิมพ์รายงาน คลิกปุ่ ม **พิมพ์แบบ** และต้องกดปุ่ ม **บันทกึและสร้างไฟล์ข้อมูล**

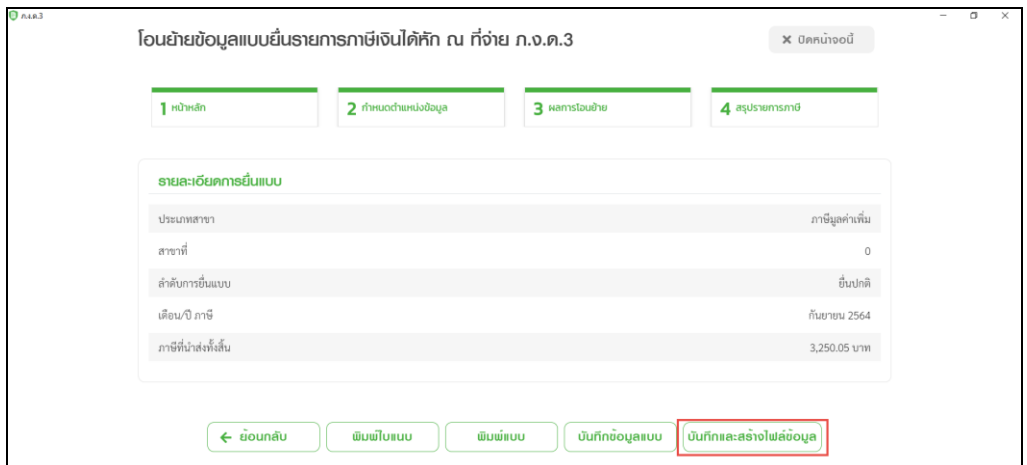

11. หลังจากที่กดบันทึกและสร้างไฟล์ข้อมูล แล้ว โปรแกรมจะแจ้งว่า บันทึกข้อมูลเรียบร้อยแล้ว พร้อมกับให้ ผู้ใช้งาน ทำการเลือก Path ที่จะเก็บไฟล์ที่ผ่านการโอนย้ายแล้ว เพื่อนำไฟล์ดังกล่าวไปใช้ในการแนบส่งข้อมูลเงินได้ที่หน้าเว็บไซต์ของกรมสรรพากร

่ หมายเหตุ : การเตรียมดิสก์ส่ง ภ.ง.ด.3 จากโปรแกรมเงินเดือน ในช่องวันที่จ่ายเงินได้ ต้องเป็นวันที่ที่อยู่ภายในเดือนภาษีนั้น เช่น ถ้า ต้องการนำส่ง ภ.ง.ด.3 ของเดือนกันยายน วันที่จ่ายเงินได้ต้องระบุไม่เกินวันที่ 30 กันยายน เป็นต้น